#### **Contents**

| DXI4500 Configurations2           |
|-----------------------------------|
| Choosing a Location2              |
| Installation Requirements2        |
| Rack Space Requirements3          |
| Environmental Conditions3         |
| Preparing for the Installation3   |
| Taking ESD Precautions3           |
| Taking ESD Precautions3           |
| Unpacking the DXi45004            |
| Installing the DXi4500 System6    |
| Locating the Mounting Position 6  |
| Installing the DXi45007           |
| Cabling the DXi450011             |
| Initial Configuration11           |
| Accessing the DXi4500, Remote     |
| Management Interface 12           |
| Completing the Setup Wizard 15    |
| Connecting the Ethernet Cables 19 |
| Creating a Typical Backup         |
| Configuration 20                  |

# DXi4500 Installation and Configuration Guide

This guide provides basic installation and configuration instructions for the DXi4500 system (see <u>Figure 1</u>). Make sure to read the DXi4500 Site Planning Guide before starting your installation. The Site Planning Guide is included on the documentation CD provided with your DXi4500 system.

**Note:** Make sure to take the online training for the DXi4500 in order to make the best use of your product. The online training is available at <a href="https://www.quantum.com/ServiceandSupport/StorageCareLearning/Index.aspx">www.quantum.com/ServiceandSupport/StorageCareLearning/Index.aspx</a>

This instruction uses the following conventions:

Note: Notes emphasize important information related to the main topic.

**Caution:** Cautions indicate potential hazards to equipment and are included to prevent damage to equipment.

**WARNING:** Warnings indicate potential hazards to personal safety and are included to prevent injury.

Figure 1 DXi4500 System

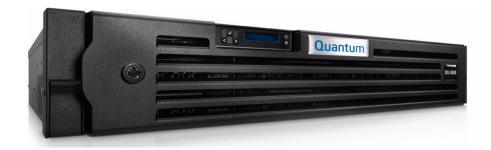

## **DXi4500 Configurations**

The DXi4500 is available in the following configurations (see <u>Table 1</u>):

Table 1 DXi4500 Configurations

| Configuration                    | Number of Hard Drives | Hard Drive Capacity |
|----------------------------------|-----------------------|---------------------|
| DXi4510 (2.2 TB Usable Capacity) | 8                     | 500 GB              |
| DXi4520 (4.4 TB Usable Capacity) | 8                     | 1 TB                |

## **Choosing a Location**

Quantum recommends installing the DXi4500 system in a controlled or restricted area to prevent access by untrained personnel. In addition, Quantum recommends that system installation be performed only by qualified IT personnel.

When choosing an installation site for the DXi4500 system, consider the following requirements:

- Installation Requirements
- Rack Space Requirements
- Environmental Conditions

Installation Requirements Review the *DXi4500 Site Planning Guide* (PN 6-66909) to ensure that your site meets the installation requirements for the DXi4500.

2 DXi4500 Configurations

#### Rack Space Requirements

<u>Table 2</u> contains the rack requirements for the DXi4500 components.

#### Table 2 Rack Requirements

|                       | DXi4500                                                           |  |
|-----------------------|-------------------------------------------------------------------|--|
| Height                | 2U, 3.40 in (8 6 cm)                                              |  |
| Width (side to side)  | 17.19 in (43.6 cm)                                                |  |
| Depth (front to back) | 24.09 in (61 cm)                                                  |  |
| Weight (stand alone)  | 49.5 lbs (22.5 Kg)                                                |  |
| Air Clearance         | Air Clearance Open 4 in (10.2 cm) behind unit for proper air flow |  |

## **Environmental Conditions**

The installation site must have the following environmental conditions:

- Humidity: 20% to 80% (non-condensing)
- Temperature: 10 to 35 °C (50 to 95 °F) 35 °C Max, Altitude = 900 m or 2952.75 ft (28 °C Max, Altitude = 3048 m or 10,000 ft)

These environmental conditions apply when the DXi4500 system is in operation.

**Note:** For additional specifications, refer to the *Quantum DXi4500 User's Guide* (PN 6-66904) located on the documentation CD.

## **Preparing for the Installation**

Before you begin the installation procedure in this section, make the following preparations as described in this section:

<u>Taking ESD Precautions</u> on page 3

#### **Taking ESD Precautions**

Some components within the DXi4500 system contain static-sensitive parts. To avoid damaging these parts while performing installation procedures, always observe the following precautions:

- Keep the DXi4500 system turned off during all installation procedures.
- Keep static-sensitive parts in their original shipping containers until ready for installation.
- Do not place static-sensitive parts on a metal surface. Place them inside their protective shipping bag or on an antistatic mat.

· Avoid touching connectors and other components.

**Note:** Dry climates and cold-weather heating environments have lower relative humidity and are more likely to produce static electricity.

## **Unpacking the DXi4500**

By following these instructions, you help ensure that the system will continue to be safeguarded after it arrives at the installation site.

Unpack and remove the following components from the packing materials (see <u>Figure 2</u>):

- DXi4500 chassis
- Front bezel with key
- (4) power cords, 2 U.S. and 2 international cables
- Ethernet cables
- Left and right slide assemblies
- · Cable-management arm
- Left and right cable-management arm ramp assemblies
- DXi4500 Quick Reference and Documentation CD
- DXi4500 Installation and Configuration Instructions
- Accessory kit

**Caution:** Do NOT discard the packing materials after the system is unpacked. The packaging materials must be used if the system is relocated.

**WARNING:** The DXi4500 weighs 49.5 lbs (22.5 Kg). Two people are required to lift the chassis.

4 Unpacking the DXi4500

Figure 2 Unpacking the DXi4500

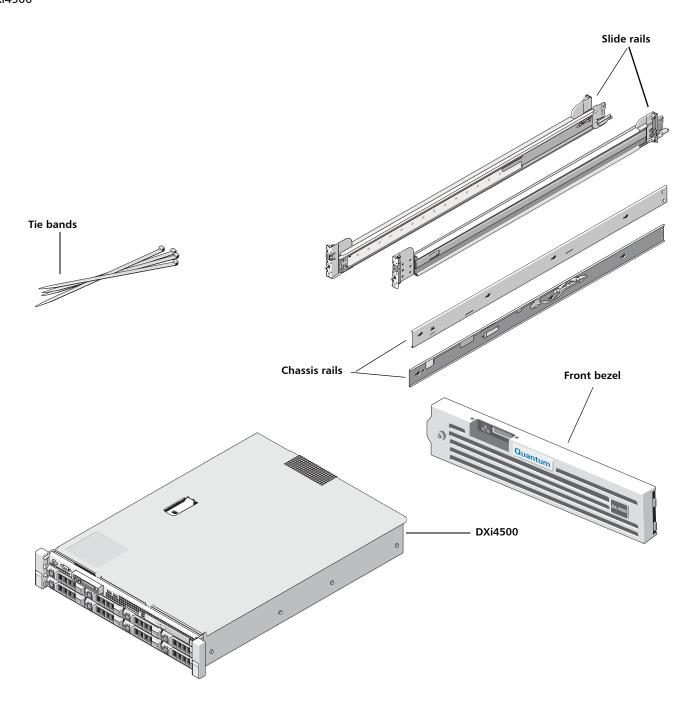

Unpacking the DXi4500 5

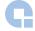

### Installing the DXi4500 System

Installing the DXi4500 in a rack consists of the following steps:

- 1 Locating the Mounting Position on page 6
- 2 Installing the DXi4500 on page 7
- 3 Cabling the DXi4500 on page 11

# Locating the Mounting Position

The DXi4500 systems is designed to fit in a standard 19 inch wide rack. It is important for the chassis installation to locate the hole pattern in the rack rails. You must allow 2U (3.5 in (8.9 cm)) of vertical space for the DXi4500 system. Rack cabinets that meet EIA-310 standards have an alternating pattern of three holes per rack unit with center-to-center hole spacing (beginning at the top hole of a 1-U space) of 15.9 mm, 15.9 mm, and 12.7 mm (0.625 inch, 0.625 inch, and 0.5 inch) for the front and back vertical rails (see Figure 3). Rack cabinets may have round or square holes.

Figure 3 Rail Hole Pattern

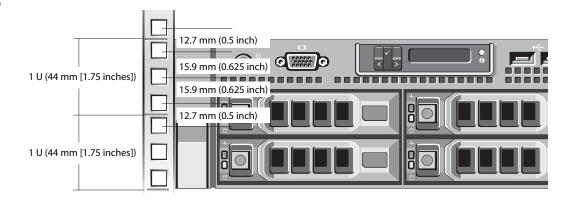

**WARNING:** If the rack is empty at the time of installation, do NOT install the DXi4500 chassis too high in the rack. The weight of the chassis may cause the rack to become "top heavy" and unstable if installed in the top of an empty rack.

To mark the rack, perform the following step:

1 Place a mark (or tape) on the rack's front vertical rails where you want to locate the bottom of the system you are installing in the rack. The bottom of each 1-U space is at the middle of the narrowest metal area between holes (marked with a horizontal line on some rack cabinets).

#### Installing the DXi4500

Installing the DXi4500 consists of the following steps:

- Installing the DXi4500 Rack Mounting Rails
- Installing the DXi4500 Chassis

#### **Installing the DXi4500 Rack Mounting Rails**

- 1 Install the rack mounting rails (see <u>Figure 4</u> for square holes and <u>Figure 5</u> for Round holes):
  - a Position the left and right rail end pieces of the rail module labeled **FRONT** facing inward and orient each end piece to seat in the square holes on the front side of the vertical rack flanges. Align each end piece to seat the pegs in the bottom hole of the first U space and the top hole of the second U space.
  - **b** Engage the back end of the rail until it fully seats on the vertical rack flange and the second tooth on the latch locks in place.

**Note:** To remove the rack mounting rails, pull the **Release** latch located on the front of the rail.

Figure 4 Installing the Rack Mounting Rails (Square Holes)

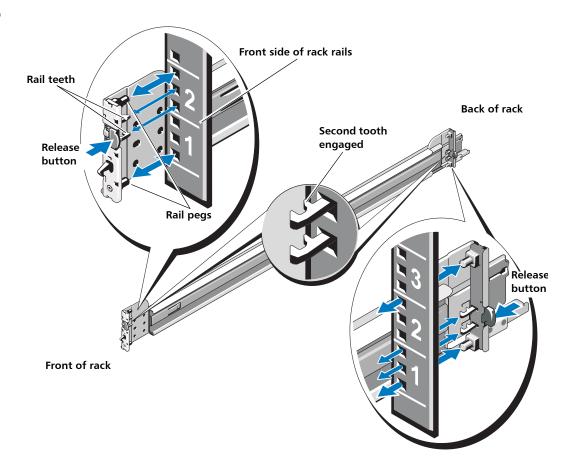

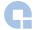

Figure 5 Installing the Rack Mounting Rails (Round Holes)

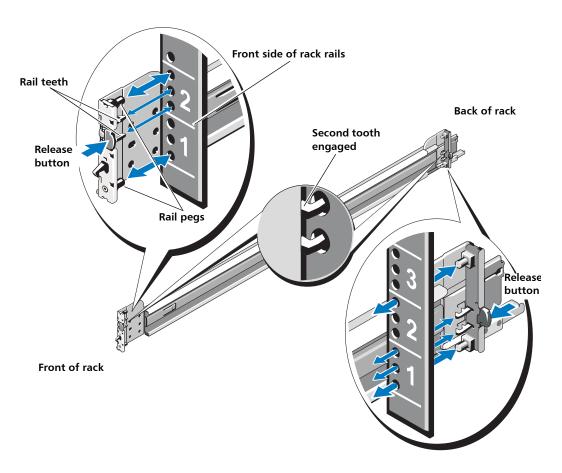

2 Place the DXi4500 on a level surface and align the four keyhole slots on the chassis rails with the corresponding pins on the system. Slide the chassis rails towards the back of the system until each one locks into place (see Figure 6).

**WARNING:** The DXi4500 weighs 49.5 lbs (22.5 Kg). Two people are required to lift the chassis.

**Note:** To disengage the chassis rails, pull the latch and push the rails toward the front of the chassis.

Figure 6 Installing the Chassis Rails

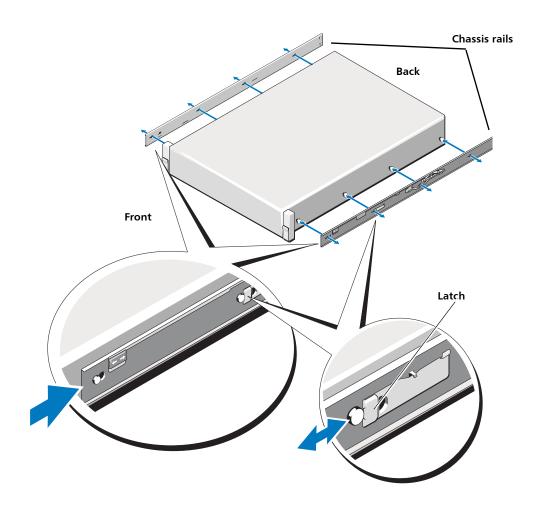

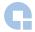

#### **Installing the DXi4500 Chassis**

**WARNING:** Ensure that the system is properly supported until the chassis rails are locked into the slide rails on both sides.

1 To install the DXi4500 chassis (see Figure 7):

**WARNING:** The DXi4500 weighs 49.5 lbs (22.5 Kg). Two people are required to lift the chassis.

- a Pull the slide rails out of the rack until they lock into place.
- **b** Align and insert the ends of the chassis rails into the ends of the slide rails. Push the system inward until the chassis rails lock into place.
- **c** Push or pull the blue tab located near the front of the system and slide the system into the rack.

Figure 7 Installing the DXi4500 Chassis

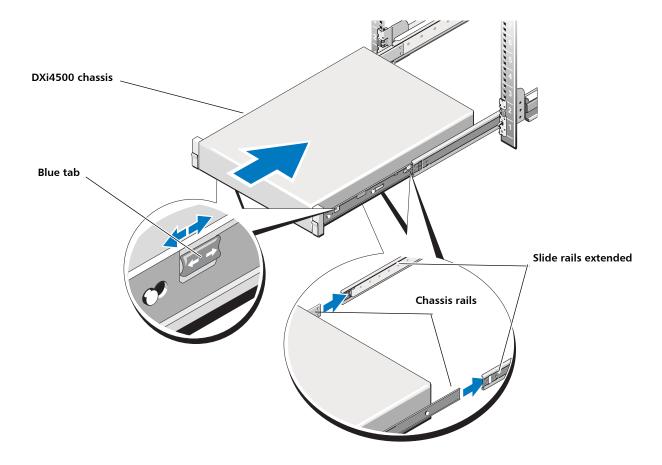

#### Cabling the DXi4500

To cable the DXi4500 (see Figure 8):

1 Connect a power cable to each power supply (two).

**Note:** It is recommended that you connect each power cord to a separate AC circuit to ensure system availability in case of a power failure.

2 Do NOT connect Ethernet cables at this time.

Figure 8 Cabling the DXi4500

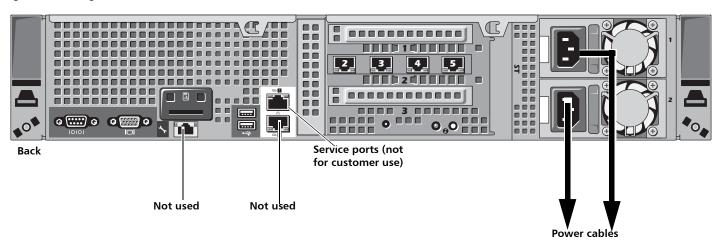

## **Initial Configuration**

Before the DXi4500 is operational, you must configure the system through the remote management setup pages. You must also configure your backup software.

Configuring the DXi4500 consists of four major steps. See the following subsections for detailed instructions for completing each step:

- 1 Accessing the DXi4500, Remote Management Interface on page 12
- 2 Completing the Setup Wizard on page 15
- 3 Connecting the Ethernet Cables on page 19
- 4 Creating a Typical Backup Configuration on page 20

**Note:** You will need a computer and an Ethernet cable to complete the initial setup.

**Note**: If you attempt to install multiple DXi4500 systems at the same time, an IP address conflict can occur because each system is configured with the same default IP address (10.1.1.1). To avoid this problem, install one system and configure it to use a different IP address before you connect another system to the network.

#### Accessing the DXi4500, Remote Management Interface

To access the DXi4500 remote management interface:

1 Turn on the DXi4500 system by pressing the power button located on the front of each chassis (see <u>Figure 9</u>).

**Note:** Wait 10 minutes for the system to boot before continuing with the procedure.

Figure 9 Power Buttons

The NMI button is recessed to prevent it from being pressed accidently. Press only when instructed by technical support

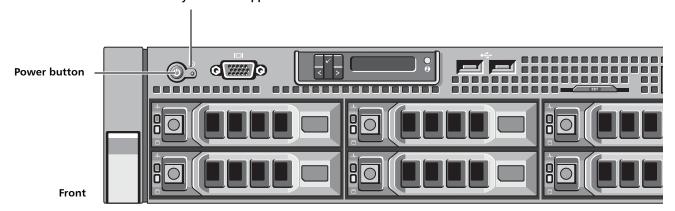

2 Using an Ethernet cable, connect the Ethernet port on the computer to Ethernet port 2 on the back of the DXi4500. Ethernet port 2 is in the far left-hand Ethernet port in the middle PCI slot (slot 2) as you face the back of the system (see Figure 10).

Figure 10 Ethernet Ports

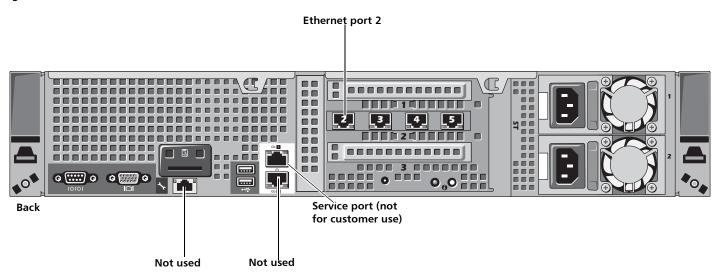

3 Configure the network settings on the computer:

**Note:** This procedure assumes you are running Windows XP on the computer. The steps might be different if you are using another operating system.

- a On the Windows Start menu, click Connect To > Show all connections.
- **b** Right-click the network connection that corresponds to the Ethernet port on the computer (for example, **Local Area Connection**), and click **Properties**.
- c Select Internet Protocol (TCP/IP) in the list of connections, and then click Properties.

The Internet Protocol (TCP/IP) Properties window displays (see Figure 11).

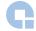

Figure 11 Internet Protocol (TCP/IP) Properties Window

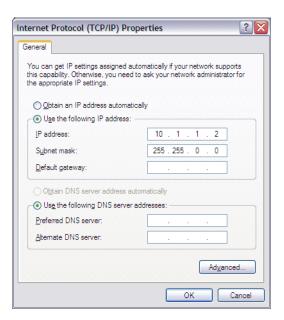

**d** Select **Use the following IP Address** and then enter the following information:

**Caution:** Before changing the IP address information, write down the original settings. This will be used later to reset the network configuration.

- IP address 10.1.1.2
- Subnet mask 255.255.0.0
- e Click OK.
- **f** Wait at least two minutes for the computer to set the IP addresses on the local computer.
- 4 On the computer, open a supported Web browser, type 10.1.1.1 in the Address box, and press <Enter>.

The **Log In** page displays (see <u>Figure 12</u>).

**Note:** For Web browsers, the DXi4500 supports either Internet Explorer 6 or higher, or Firefox 1.5 or higher.

Note: If the Log In page does not display, verify that you entered the correct IP address (10.1.1.1) and that the network settings on the computer are correct. Wait five minutes, then try again. If the Log In page still does not display, contact Quantum Customer Support. (Contact information is located on the last page of this document.)

Continue with the next section to log on to the system and complete the Setup Wizard.

Figure 12 Log In Screen

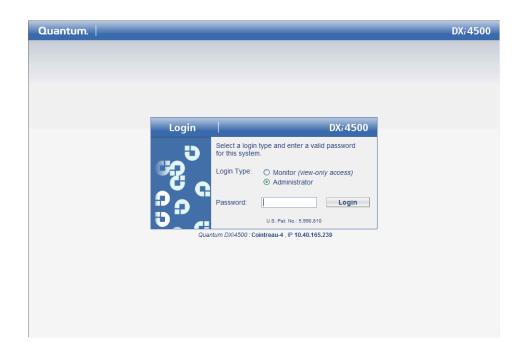

# Completing the Setup Wizard

To complete the DXi4500 setup wizard:

1 On the Log In page, select Administrator, type password for the password, and click Login.

The License Agreement page displays (see Figure 13).

Figure 13 License Agreement

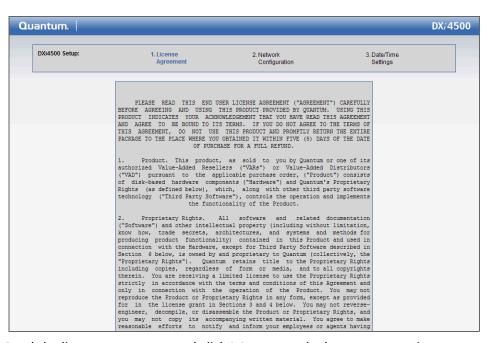

2 Read the license agreement and click I Accept at the bottom to continue.

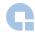

Note: If you do not accept the license agreement, the DXi4500 will not function.

The **Segmentation and Bonding** page displays (see Figure 14).

Caution:

Configuring network segmentation requires advanced networking knowledge. When selecting network segmentation options other than than the options recommended in the following procedures, contact your network administrator for assistance.

If you choose to use network segmentation or CIFS, refer to the DXi4500 User's Guide for details.

Caution:

The DXi4500 bonding settings must match the switch settings. If the switch settings and the DXi4500 settings do not match, your system may become inaccessible.

Figure 14 Network
Configuration (Segmentation and Bonding)

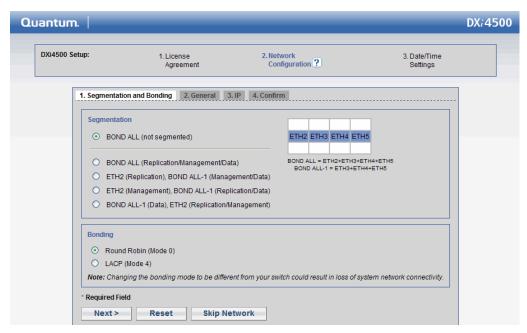

3 Under Segmentation, select BOND ALL (Not segmented). BOND ALL (Not segmented) is the default setting.

**Note:** Refer to the *Quantum DXi4500 User's Guide* (PN 6-66904) located on the documentation CD for information about additional segmentation options.

4 Under Bonding, select Round Robin (Mode 0). Round Robin (Mode 0) is the default setting.

**Note:** Refer to the *Quantum DXi4500 User's Guide* (PN 6-66904) located on the documentation CD for information about additional bonding options.

#### 5 Click Next.

The **General** page displays (see Figure 15).

Figure 15 Network Configuration (General)

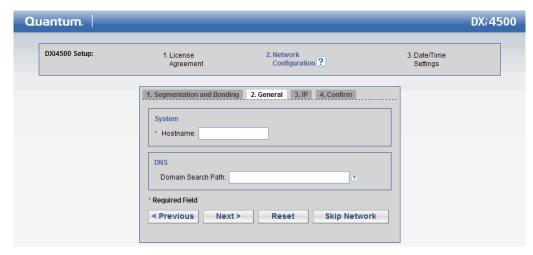

#### 6 On the General page:

- a Enter the Hostname used to identify the DXi4500 system.
- **b** If your site uses Domain Search Path (**DNS**), enter the DNS. DNS may be either a single domain name or a comma-separated list (no spaces) of up to 6 domain names. The first domain name listed is used as the local domain. Domain names must only contain letters [A-Z a-z], numbers[0-9], dots [.] and hyphens [-].

#### 7 Click Next.

The Network Configuration (IP) page displays (see Figure 16).

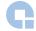

Figure 16 Network Configuration (IP)

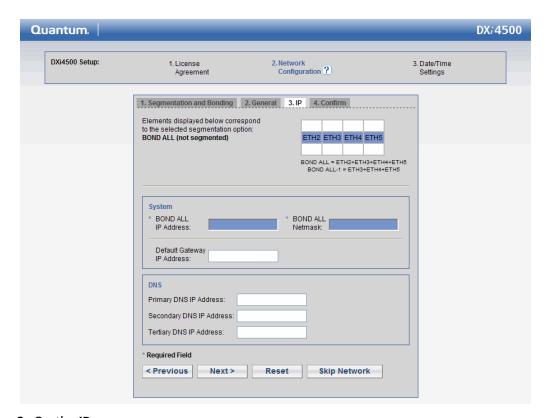

#### 8 On the IP page:

Your network administrator will provide you with the IP address information.

**Caution:** Make sure you enter the correct IP address information and that you write this information down. If you enter the incorrect IP address information and reboot, you will not be able to access the system.

- a Under System, enter the IP Address, the Netmask, and the Default Gateway you want to use to join the DXi4500 to your network.
- **b** If your site uses DNS, under **DNS**, enter the **Primary**, **Secondary**, and **Tertiary DNS IP Address**.
- 9 Click **Apply** to confirm the changes, then click **Yes** to continue. A message displays stating that the **Network configuration has been saved**.
- 10 Click OK to continue.

The **Date/Time Settings** page displays (see Figure 17).

Figure 17 Date/Time Settings

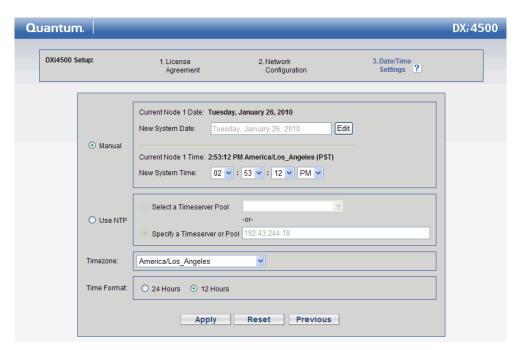

11 If necessary, select Manual to manually set the system date and time.

Click **Edit** to specify the system date. Use the drop down boxes to specify the system time.

**Note:** You can also choose to synchronize the system time with an NTP time server. For more information, refer to the *Quantum DXi4500 User's Guide* (PN 6-66904) located on the documentation CD.

- 12 Select the Timezone.
- 13 Select the desired time format (24 hours or 12 hours).
- 14 Click Apply.

A message appears stating that completing the setup will restart the system.

- 15 Click Yes to restart the system.
- 16 Disconnect the computer from the DXi4500 from Ethernet port 2 on the DXi4500. Reset the computer network settings back to its default values.
- 17 Wait 15 minutes for the system to fully restart.

#### Connecting the Ethernet Cables

Connect the Ethernet cables to the DXi4500 as follows (see <u>figure 18</u>).

**Note**: The Ethernet cables are used for remote management and NAS connectivity. Review the *DXi4500 Site Planning Guide* (PN 6-66638) located on the documentation CD to determine the number of Ethernet cables to attach.

1 Connect up to four Ethernet cables to the Quad port NIC (ports 2, 3, 4, and 5).

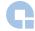

Figure 18 Connecting the Ethernet Cables

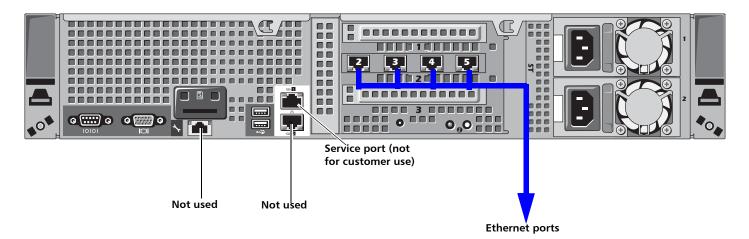

#### Creating a Typical Backup Configuration

Before you can begin using the DXi4500 for backups, you must configure the system for NAS or Symantec™ NetBackup OST. See the following sections for detailed instructions for completing each type of configuration:

- <u>Installed System Licenses</u> on page 21
   Refer to this section for information on installed system licenses.
- OST Configuration on page 21

See this section to configure the DXi4500 to use OST (OpenStorage) and Symantec Veritas NetBackup to perform backups and Optimized Duplication.

• NAS Configuration on page 22

See this section to configure the DXi4500 to use NAS (network attached storage) for backups.

#### **Installed System Licenses**

The following licenses are installed by default on the system:

- Deduplication License
- NAS connectivity License
- OST (Open Storage) License
- Replication License
- DXi Advanced Reporting License

#### **OST Configuration**

The following components are required for OST (Open Storage) operation with the DXi4500:

 Symantec Veritas NetBackup v.6.5.4 (or later) or Symantec Backup Exec 2010 (or later).

**Caution:** NetBackup v 6.5.4 and Backup Exec 2010 are the minimum versions required for OST functionality.

- Quantum OST storage server (included with the Quantum DXi4500 software)
- Quantum OST plug-in (downloaded separately through the remote management pages or from the Quantum Service and Support Web site)

To enable OST on the DXi4500:

1 Download and install the Quantum OST Plug-in according to the instructions in the *Quantum* DXi-Series: Symantec™ Veritas NetBackup OST Configuration Guide (6-66755) or Quantum DXi-Series: Symantec™ Backup Exec OST Configuration Guide (6-66910).

**Note:** You can find a copy of the *OST Configuration Guides* on the quick reference CD that came with your DXi4500 system.

- **2** Follow the steps in the *OST Configuration Guide* to configure the DXi4500 and NetBackup or Backup Exec to perform backups and OST Optimized Duplication.
- 3 To optimize your backup environment:
  - Follow the procedures in the Veritas NetBackup 6.5 from Symantec with DXi-Series Best Practice Guide (20020428). To obtain a copy of the Veritas NetBackup 6.5 from Symantec with DXi-Series Best Practice Guide, visit the DXi-Series product pages on www.quantum.com.
  - Follow the procedures in the Backup Exec from Symantec with DXi-Series Best Practice Guide (20020434). To obtain a copy of the Backup Exec from Symantec with DXi-Series Best Practice Guide, visit the DXi-Series product pages on www.quantum.com.
- 4 To learn more about operating the DXi4500, refer to the *Quantum* DXi4500 *User's Guide* (PN 6-66904) located on the documentation CD.

#### **NAS Configuration**

The DXi4500 presents its disk storage as NAS (network attached storage) shares. Before you can use the DXi4500 for backups, you must create at least one NAS share on the system. After you create a NAS share, you can configure your backup application to back up data to the share.

Use the following procedure to set up a basic NAS share.

**Note:** Do not use this procedure if you are using OST to perform backups. Instead, see <a href="OST Configuration">OST Configuration</a> on page 21.

**Note:** This procedure assumes you are creating a NAS share in a Windows environment. Refer to the *Quantum* DXi4500 *User's Guide* (PN 6-66904) located on the documentation CD for additional NAS configuration information.

- 1 Log on to the DXi4500 remote management pages:
  - **a** On a computer on the same subnet as the DXi4500, enter the IP address of the system in the **Address** box of a supported Web browser.
    - Use the IP address you specified when setting up the system.
    - The **Log In** page displays (see <u>figure 12</u>).
  - b Select Administrator, type password for the password, and click Login. The Home page displays.
- 2 Join the DXi4500 to the Windows domain used by your backup application:

**Note:** This procedure assumes you are joining the DXi4500 to a Windows workgroup. If your site uses Active Directory instead of workgroups, refer to the *Quantum* DXi4500 *User's Guide* (PN 6-66904) located on the documentation CD for information on joining a Windows domain using Active Directory.

a From the contents frame, click the Configuration menu.

The NAS & OST page displays.

**b** From the NAS & OST page, click the Windows Domain tab.

The Windows Domain page displays (see <u>figure 19</u>).

Figure 19 Windows Domain Page

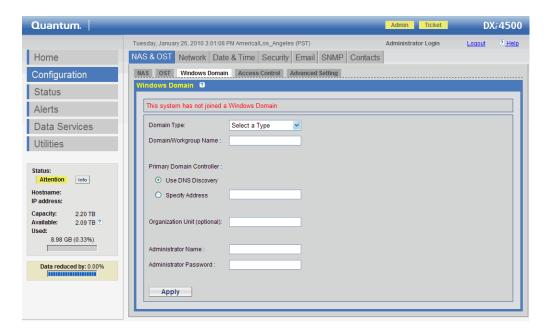

- a In the Domain Type box, select Workgroup.
- **b** In the **Domain/Workgroup Name** box, type the name of the Windows workgroup to join.
- c Click Apply

A confirmation message appears. Click **Yes** to confirm, then click **OK** to continue.

- 3 To add a Workgroup User, select the **Access Control** tab and enter a **Username** and **Password**. Do NOT grant admin rights and click **Apply**.
- 4 Create a de-duplicated NAS share:
  - a From the NAS & OST page, click the NAS tab.

The NAS Shares page displays.

**b** From the **NAS Shares** page, click the **Add** tab.

The Add NAS Share page displays (see figure 20).

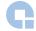

Figure 20 Add NAS Share Page

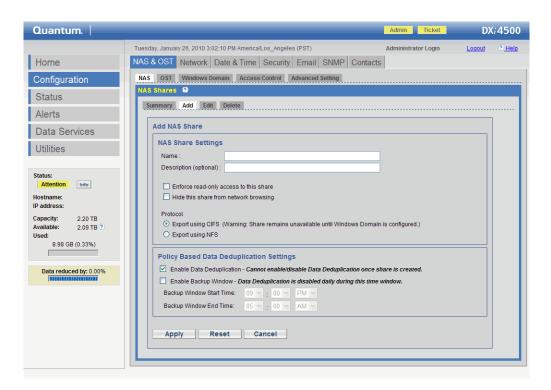

a In the Name box, type a name for the NAS share.

The share will appear as this name on the Windows network.

- **b** Under **Protocol**, select **Export using CIFS**.
- **c** Ensure that the **Enable Deduplication** check box is selected (deduplication is enabled by default).
- d Click Apply.

A confirmation message appears. Click **Yes** to confirm, then click **OK** to continue.

The NAS share is created and becomes available on the Windows network.

- **5** To verify the NAS share:
  - a On a computer on the same network as the DXi4500, click **Start** and then **Run**.
  - b Type: \\<IP address of the DXi4500>\<name of the NAS share>
  - c Press Enter.

The NAS share will display the NAS share in Windows Explorer if successful.

6 Install a bezel on the front of the DXi4500 and expansion module(s). The bezel snaps into place on the front of the DXi4500 to prevent the removal of the system from the rack (see Figure 21).

**Note:** The keys that lock and unlock the front bezel are located in the accessory kit.

Figure 21 Installing the Front Bezels

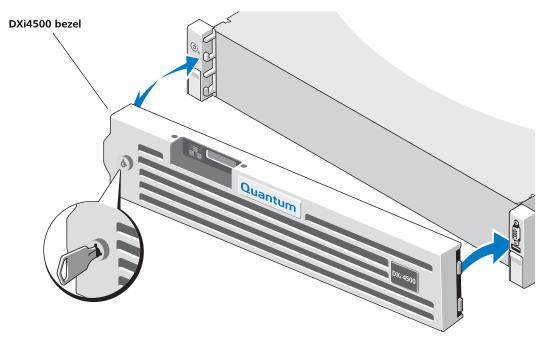

- 7 The DXi4500 is now ready to use for backup operation. The installation is successful when you are able to backup data to the system. Here are the next steps you can take:
  - To configure your backup application to begin performing backups to the new NAS share, refer to your backup application documentation.
  - To enable remote replication of the NAS share to another DXi<sup>™</sup>-Series system, refer to Chapter 11, "Implementing a Data Replication Plan" in the *Quantum* DXi4500 *User's Guide* located on the documentation CD.
  - To learn more about operating the DXi4500, refer to the *Quantum* DXi4500 *User's Guide* (PN 6-66904) located on the documentation CD.

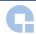

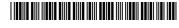

6-66903-01 Rev C, August 2010

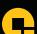

26

For assistance, contact the Quantum Customer Support Center:

USA: 800-284-5101 (toll free) or 949-725-2100 EMEA: 00800-4-782-6886 (toll free) or +49 6131 3241 1164 APAC: +800 7826 8887 (toll free) or +603 7953 3010 Worldwide: http://www.quantum.com/ServiceandSupport

## Quantum<sub>®</sub>

Preserving the World's Most Important Data. Yours.™

©2010 Quantum Corporation. All rights reserved. Quantum, the Quantum logo, and all other logos are registered trademarks of Quantum Corporation or of their respective owners. Protected by Pending and Issued U.S. and Foreign Patents, including U.S. Patent No. 5,990,810.

#### **About Quantum**

Quantum Corp. (NYSE:QTM) is the leading global storage company specializing in backup, recovery and archive. Combining focused expertise, customer-driven innovation, and platform independence, Quantum provides a comprehensive range of disk, tape, media and software solutions supported by a world-class sales and service organization. This includes the DXi™-Series, the first disk backup solutions to extend the power of data deduplication and replication across the distributed enterprise. As a long-standing and trusted partner, the company works closely with a broad network of resellers, OEMs and other suppliers to meet customers' evolving data protection needs.